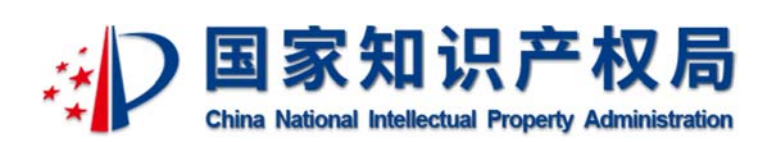

# 地理标志产品保护申请电子受理平台 申请端用户手册

中国专利信息中心

# 2019 年 10 月

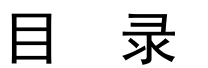

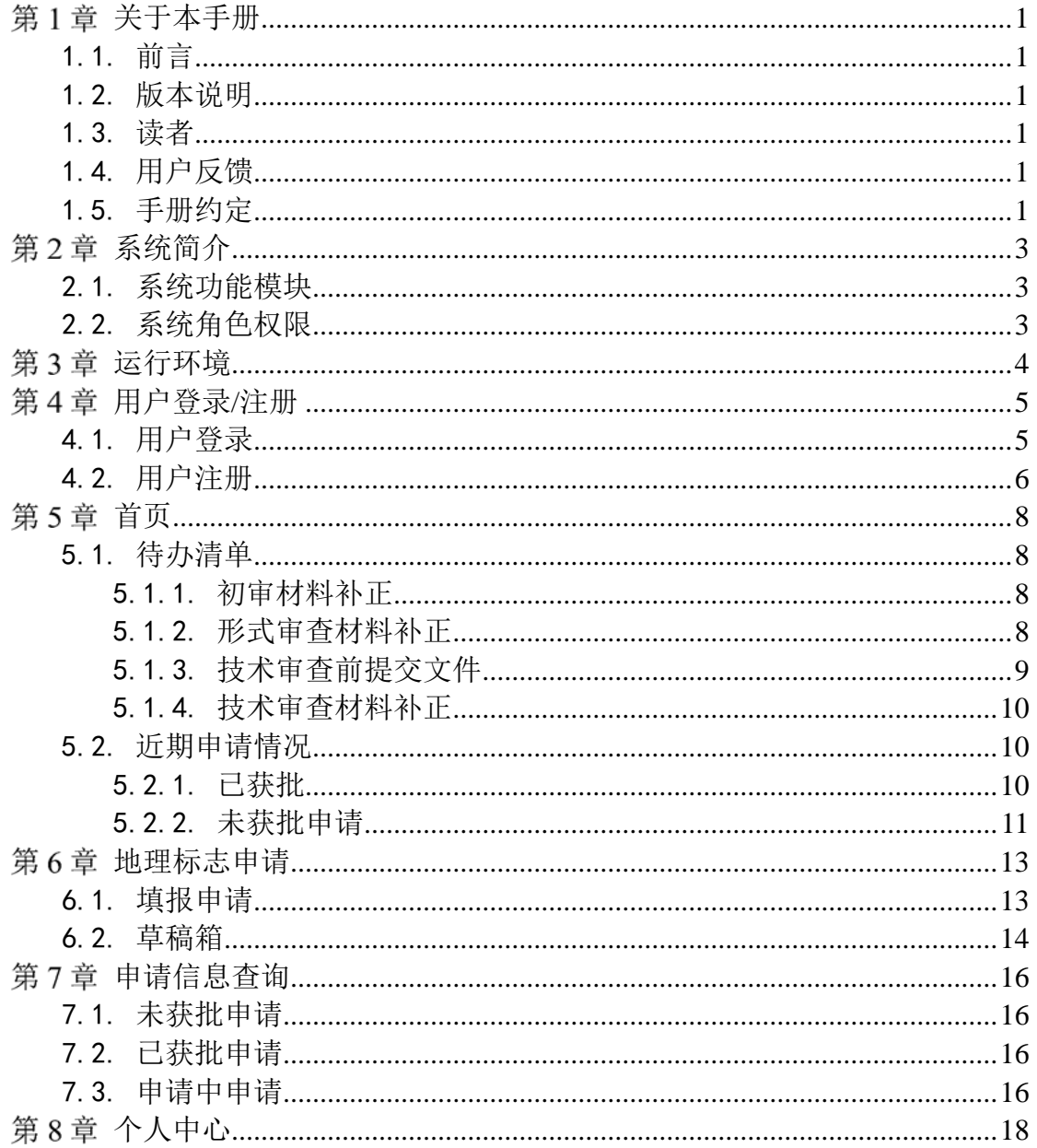

# 第1章 关于本手册

#### 1.1. 前言

地理标志产品保护申请电子受理平台使用便捷、易于操作,操作界面美观、易用。 主要包括用户登录/注册、待办清单、近期申请情况、地理标志申请、申请信息查询、 个人中心等模块。

本手册将介绍地理标志产品保护申请电子受理平台(申请端)各个模块的操作使 用。

#### 1.2. 版本说明

本手册对应产品的版本为:地理标志产品保护申请电子受理平台正式版。

#### 1.3. 读者

本手册的读者为国家知识产权局地理标志保护申请电子受理平台申请端用户。 使用人员应具备以下基础知识:

- 1. 熟悉计算机应用操作基本知识
- 2. 熟悉 Microsoft Windows 操作系统

#### 1.4. 用户反馈

中国专利信息中心感谢您使用地理标志产品保护申请电子受理平台。如果您发现 本手册中有错误或者系统运行不正确,或者您对本手册有任何意见和建议,请及时与 本单位联系。我们相信,您的意见将是我们作版本修订时的重要依据。

#### 1.5. 手册约定

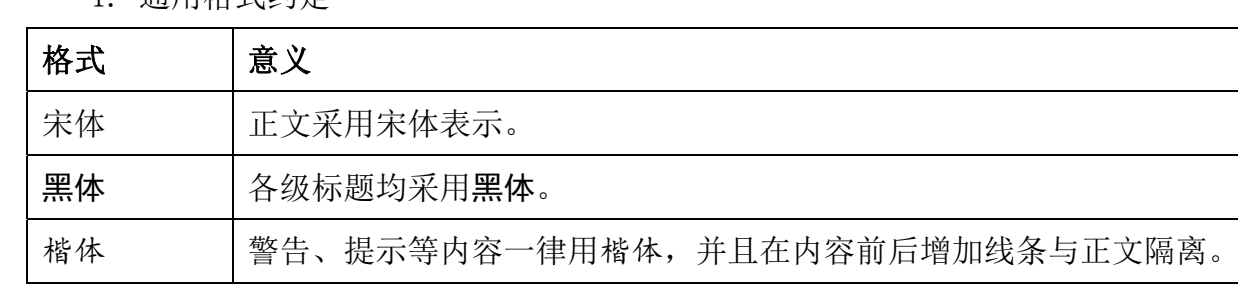

1. 通用格式约定

2. 图形界面格式约定

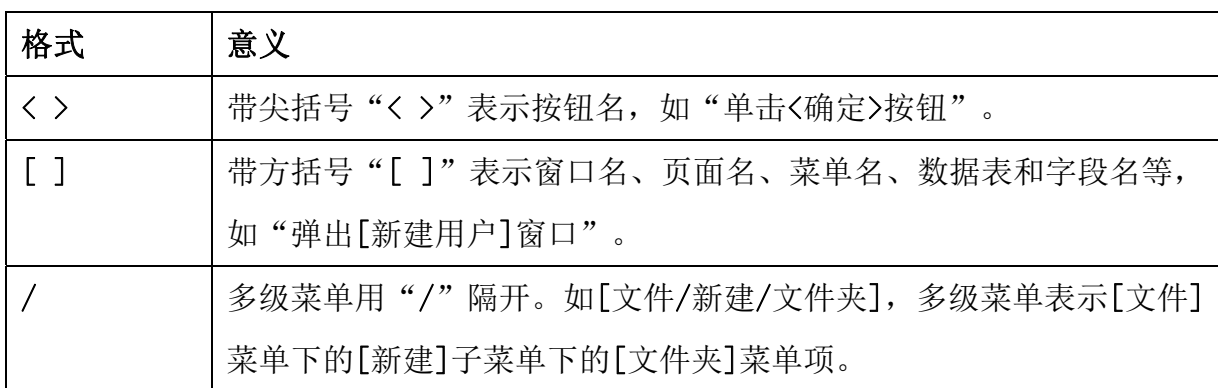

3. 键盘操作约定

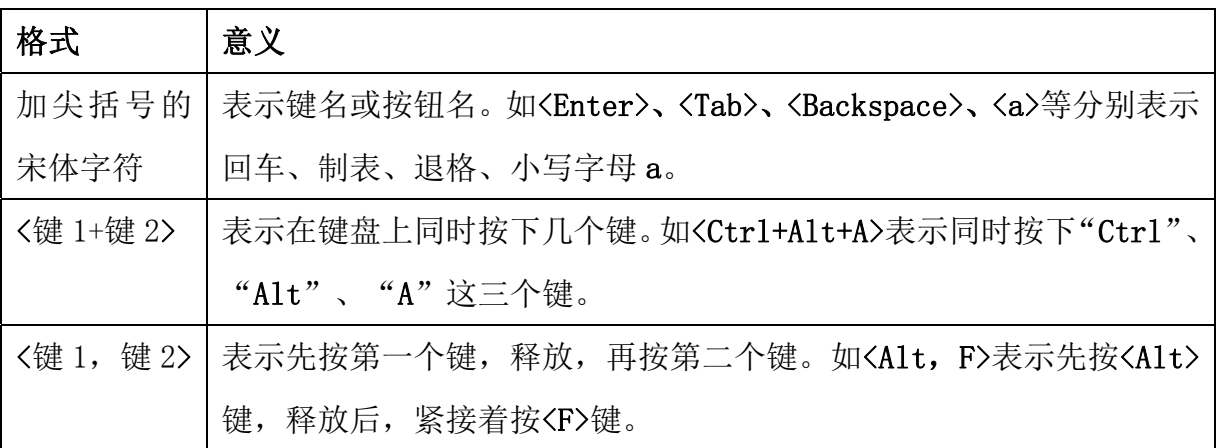

4. 鼠标操作约定

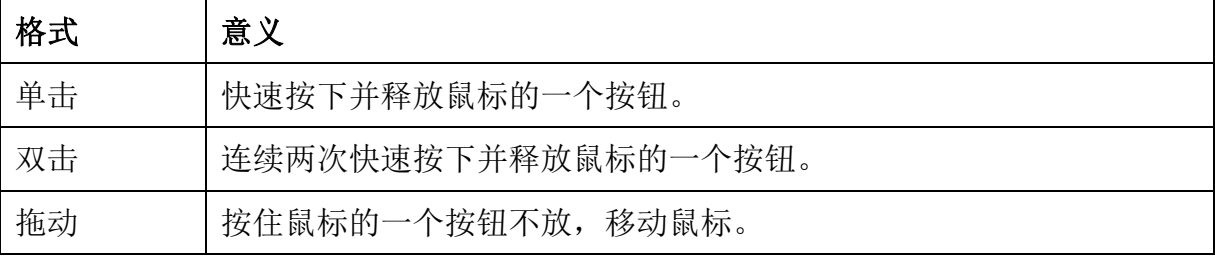

# 第2章 系统简介

# 2.1. 系统功能模块

地理标志产品保护申请电子受理平台(申请端)主要包括以下功能模块:

- 用户登录/注册
	- 密码修改
	- 账号申请
- 首页
	- 待办清单
	- 近期申请情况
- 地理标志申请
	- 填报申请
	- 草稿箱
- 申请信息查询
- 个人中心

# 2.2. 系统角色权限

系统角色包括系统申请方。

# 第3章 运行环境

- 1. 预装 Windows 7 操作系统或更高版本。
- 2. 浏览器 IE10 及以上、chrome、火狐。
- 3. 电脑推荐 1G 以上内存, 2G HZ 以上 CPU, 50G 以上硬盘存储空间。

# 第4章 用户登录/注册

用户登录进入该系统首先会进入一个"引导页面",在该页面可以选择进入系统 的"申请端"登录界面或"审查端"登录界面。

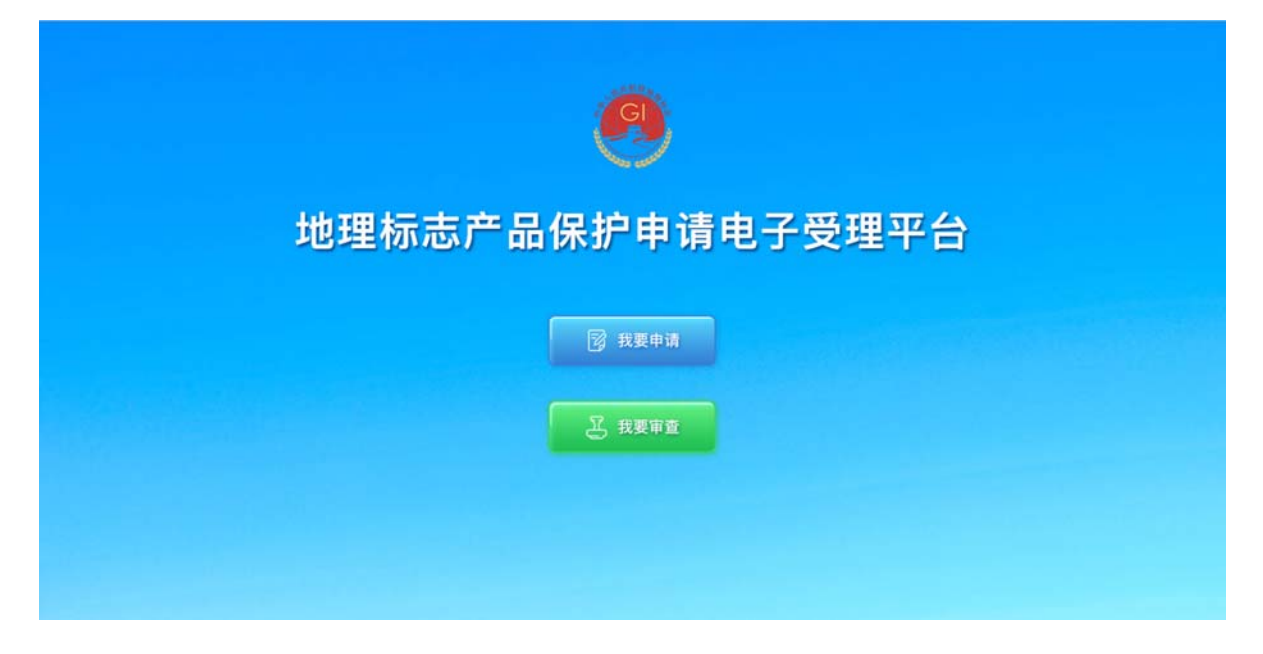

## 4.1. 用户登录

1. 在登录界面输入用户名、密码登录平台

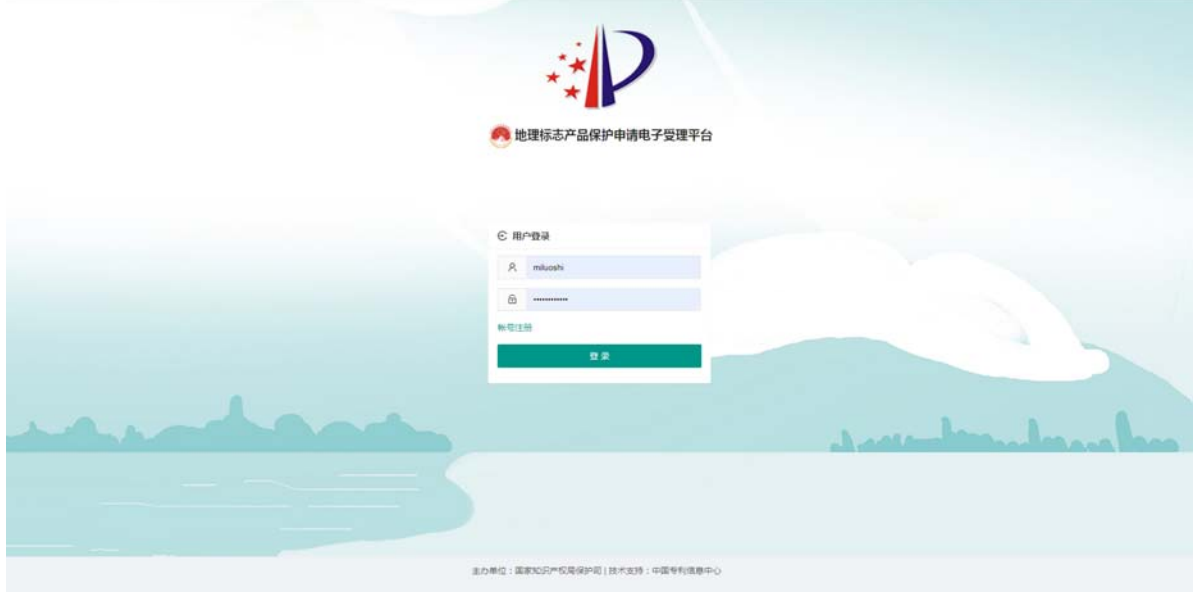

2. 登录成功后跳转到首页,页面左侧为菜单栏。

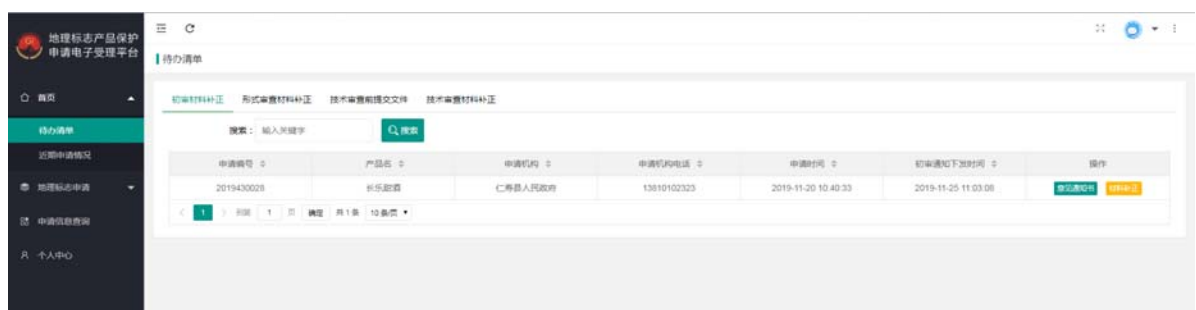

在平台右上角的图标下拉列表中,点击[修改密码],弹出[修改密码]弹窗,在弹窗 中输入原密码和两次新密码,点击<保存>按钮,即可保存修改后的密码,系统提示重 新登录。

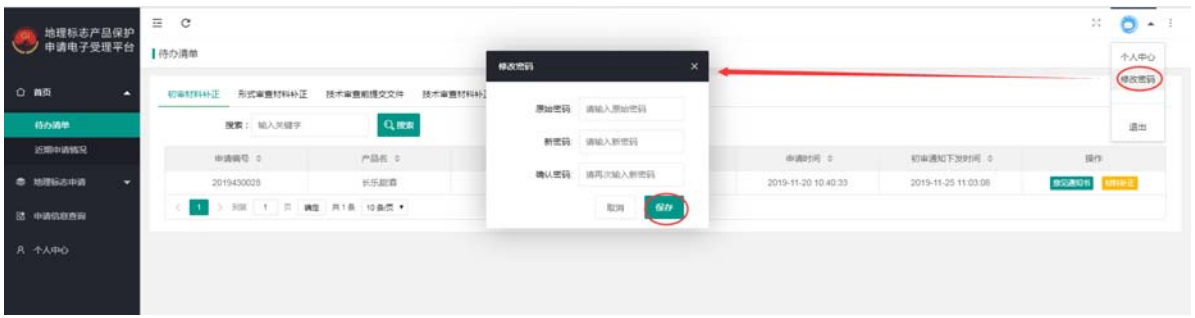

# 4.2. 用户注册

用户注册针对地理标志申请系统用户设计,在地理标志申请系统登录页面点击< 账号注册>按钮,即可进入注册页面。

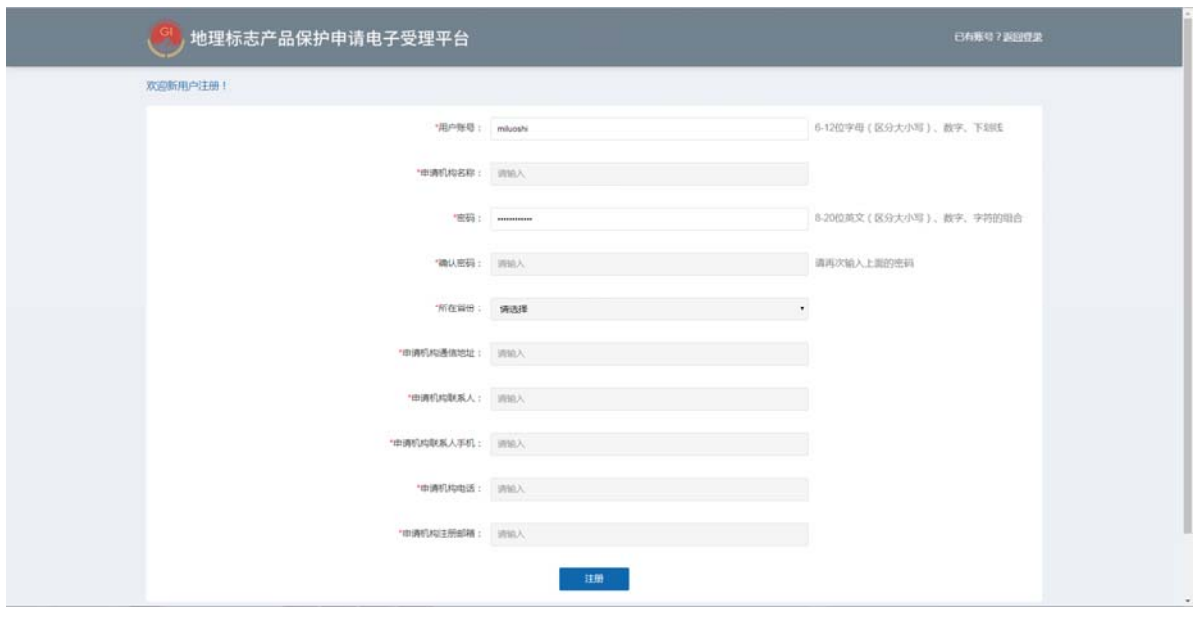

将信息填写完整后点击<注册>按钮, 即可完成注册。返回登录页面, 输入账号密

码登录系统。

# 第5章 首页

### 5.1. 待办清单

在首页下点击<待办清单>按钮,进入待办清单页面。

### 5.1.1. 初审材料补正

待办清单页面点击<初审材料补正>按钮,打开初审补正列表。在初审材料补正列 表的[操作]字段中,点击<意见通知书>按钮,可以查看,省级反馈的通知书初审材料 补正意见通知书。

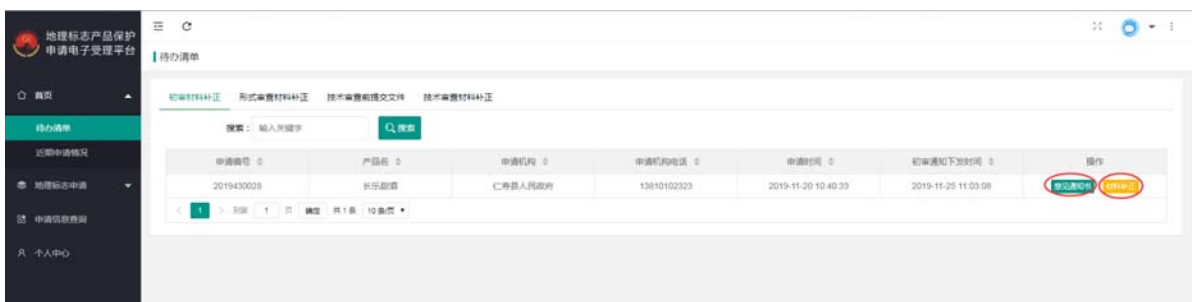

#### 点击<材料补正>可以进入材料补正页面。

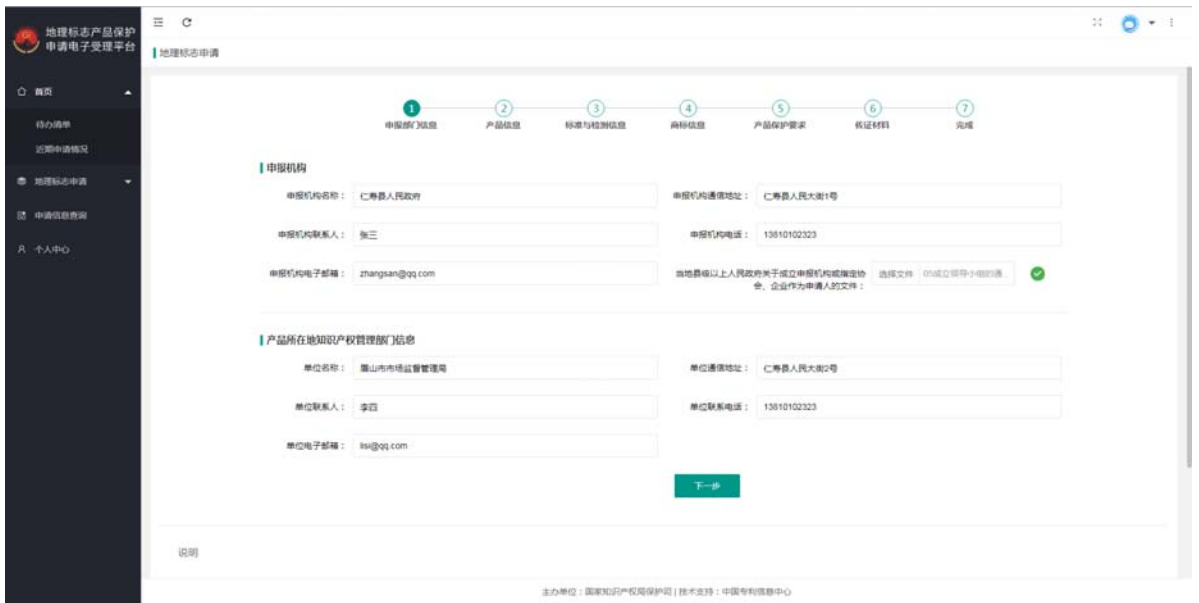

### 5.1.2. 形式审查材料补正

待办清单页面点击<形式审查材料补正>按钮,打开形式审查补正列表。在形式审

查材料补正列表的[操作]字段中,点击<意见通知书>按钮,可以查看,国家局或省局 反馈的通知书形式审查材料补正意见通知书;点击<省局批注>按钮可以查看国家确认 申请需要批注,经省局确认,省局给出的批注意见;点击<材料补正>可以进入材料补 正页面。

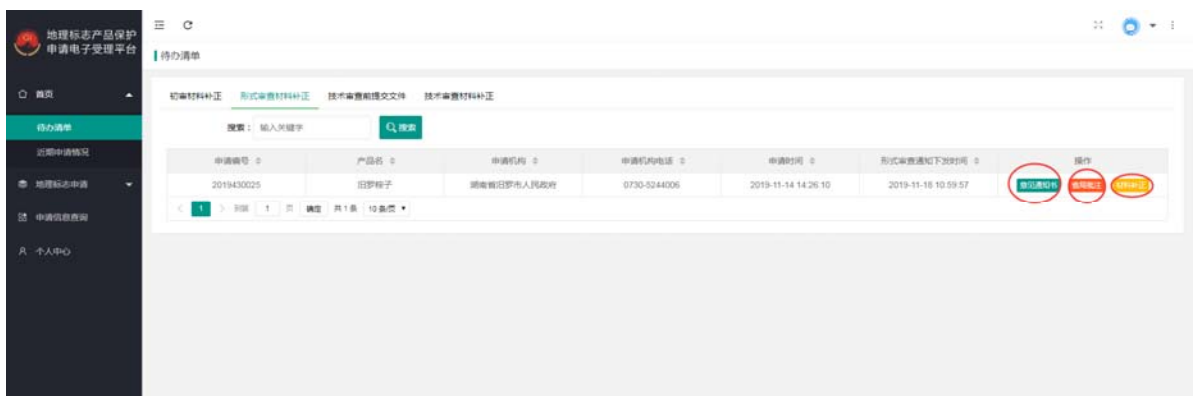

### 5.1.3. 技术审查前提交文件

待办清单页面点击<技术审查前提交文件>按钮,打开技术审查前提交文件列表。 在技术审查前提交文件列表的[操作]字段中,点击<意见通知书>按钮,对于省级确认 已提交的技术审查前提交文件不合格的可以查看到省级给出的意见通知书。

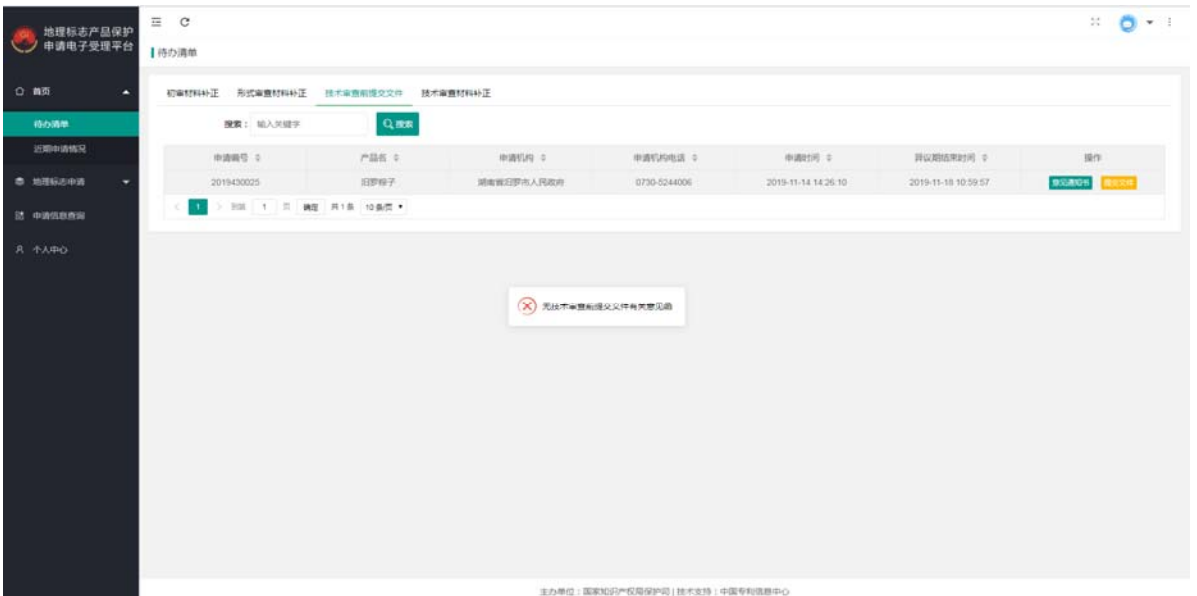

点击<提交文件>按钮,打开提交文件的弹窗,选择文件上传,再点击<提交>按钮, 完成技术审查前的文件提交。

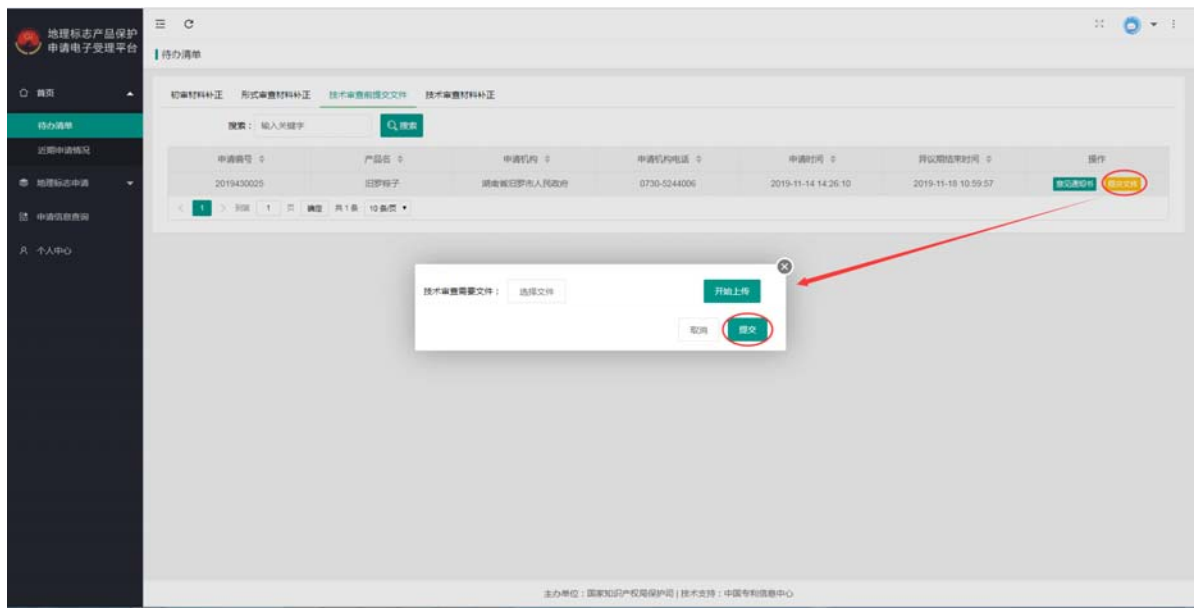

## 5.1.4. 技术审查材料补正

待办清单页面点击<技术审查材料补正>按钮,打开技术审查补正列表。在技术审 查材料补正列表的[操作]字段中,点击<意见通知书>按钮,可以查看,国家局或省局 反馈的通知书技术审查材料补正意见通知书;点击<省局批注>按钮可以查看国家确认 申请需要批注,经省局确认,省局给出的批注意见;点击<材料补正>可以进入材料补 正页面。

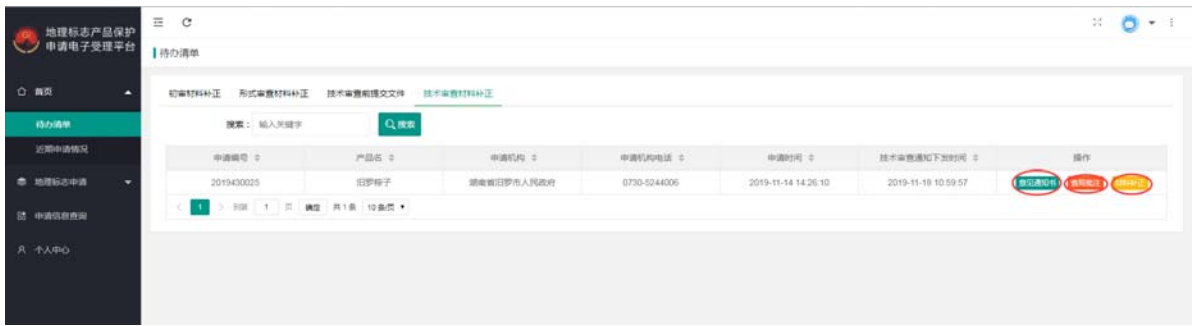

# 5.2. 近期申请情况

### 5.2.1. 已获批

近期申请情况页面点击<已获批>按钮,打开已获批申请列表。

| 地理标志产品保护<br>申请电子受理平台                 | $\overline{\mathbb{H}}$ :<br>$\mathbf{C}$<br>近期申请情况<br><b>BRIL</b><br>未获胜 |               |               |                  |              |                     |                     | 34<br>$\circ$<br>$+$ |
|--------------------------------------|---------------------------------------------------------------------------|---------------|---------------|------------------|--------------|---------------------|---------------------|----------------------|
| 合: 商页<br>n                           |                                                                           |               |               |                  |              |                     |                     |                      |
| 特の時間                                 | 投票                                                                        | 输入关键字         | <b>Q.mn</b>   |                  |              |                     |                     |                      |
| 近期申请情况                               |                                                                           | <b>步请调号 3</b> | 产品名 0         | <b>IBIBITING</b> | 中道机构电话 0     | <b>由通时间: 3</b>      | 通法时间: 0             | 操作                   |
| ● 地理标志申请<br>$\overline{\phantom{a}}$ |                                                                           | 2019430031    | 新聞式二          | 率宁县人民政府          | 5269654      | 2019-11-26 17:28:42 | 2019-11-27 11:27:04 | <b>COL</b>           |
| 25 中流信息查询                            |                                                                           | 2019450030    | 新期式           | 率空费人民政府          | 5269854      | 2019-11-25 10:10:22 | 2019-11-26 16:32:43 |                      |
|                                      |                                                                           | 2019430024    | 旧罗精子22        | 湖南省安罗市人民政府       | 0730-5244006 | 2019-11-14 12:14:25 | 2019-11-19 22:44:21 |                      |
| <b>R 个人中心</b>                        |                                                                           | 2019430022    | 日罗指子11        | 湖南鲜沼罗市人民政府       | 0730-5244006 | 2019-11-14 10:36:05 | 2019-11-14 11:27.42 |                      |
|                                      |                                                                           | 2019430018    | 后罗板子房3        | 期离婚后罗市人民政府       | 0730-5244006 | 2019-11-13 13:55:26 | 2019-11-13 16:26:54 |                      |
|                                      | $+1$                                                                      | 「土」具<br>700   | 确定 用5条 10条页 * |                  |              |                     |                     |                      |

在已获批列表的[操作]字段中,点击<详情>按钮,打开申请详细页面。

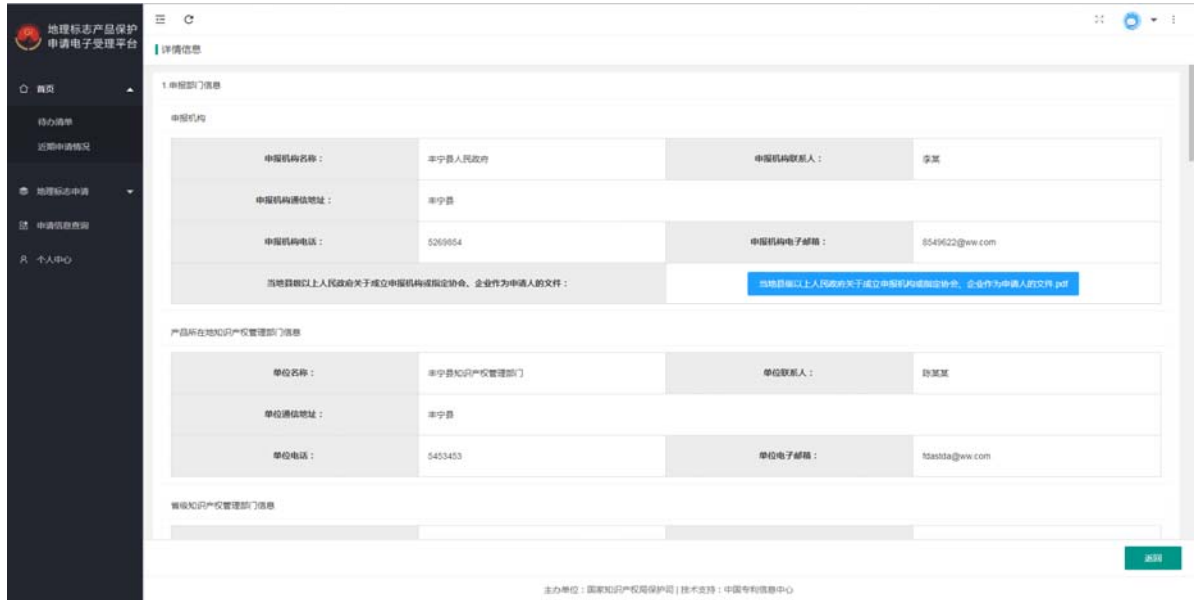

# 5.2.2. 未获批申请

近期申请情况页面点击<未获批>按钮,打开未获批申请列表。

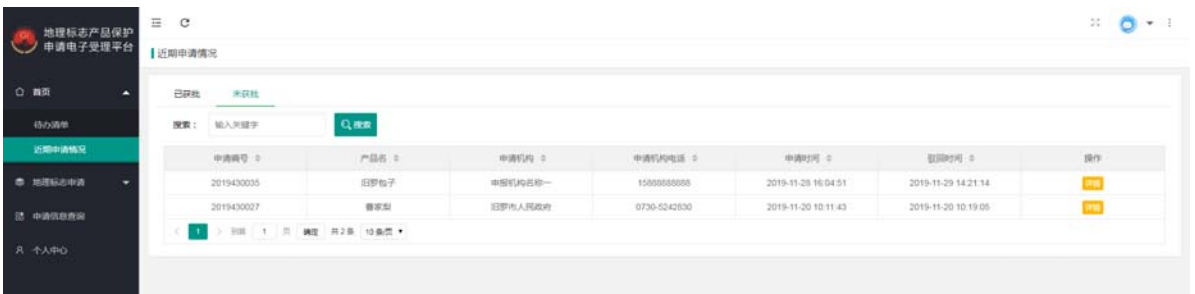

在已获批列表的[操作]字段中,点击<详情>按钮,打开申请详细页面。

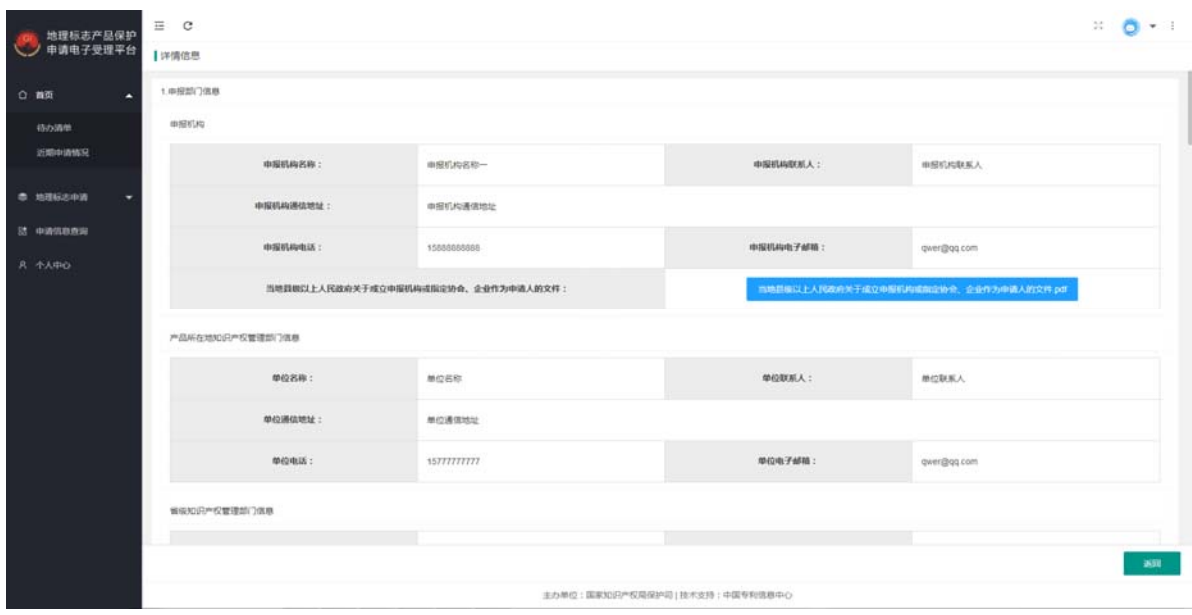

# 第6章 地理标志申请

#### 6.1. 填报申请

在申请页面填写六部分信息,每一部分信息填写完点击<下一步>按钮,进入下一 个页面,继续填写按钮,最后点击<提交>按钮,完成申请提交,点击<保存>按钮,将 信息保存到草稿箱。填报的信息中,除标记"非必填"的数据外,均为必填项。

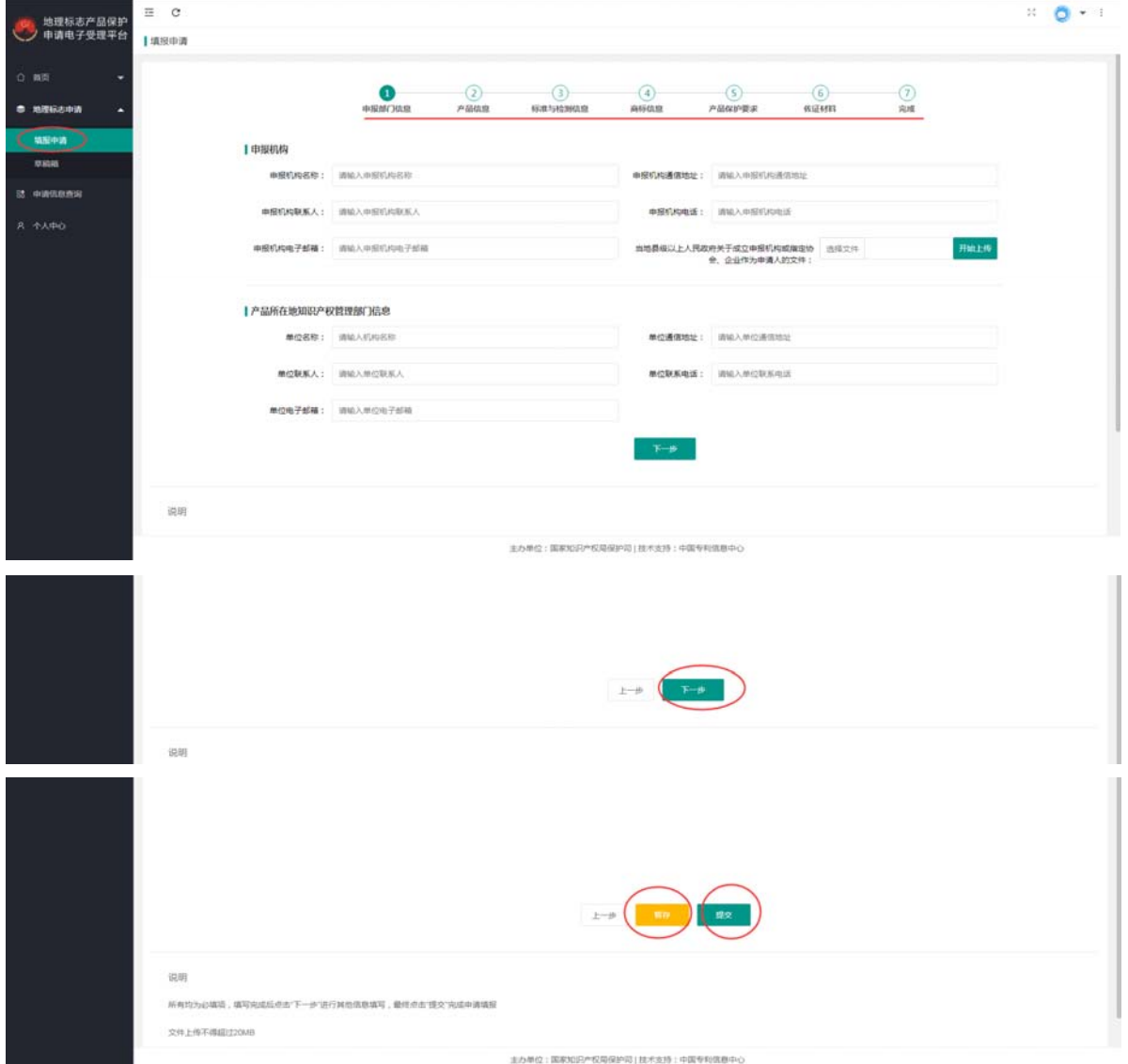

对于文件上传,点击<开始上传>按钮,打开选择文件窗口,再改窗口中选择文件, 点击<打开>按钮,会自动关闭该窗口,再在原窗口点击<开始上传>按钮,在出现提示 "文件上传成功"或按钮<开始上传>变为图标 → 时,表示文件上传成功。

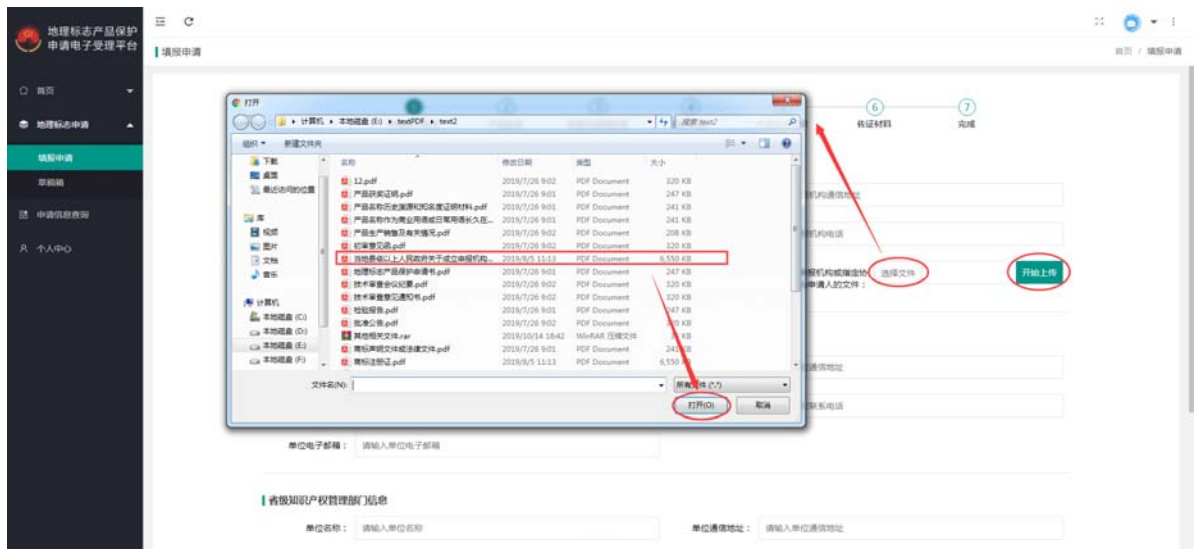

信息填写过程中,按照说明中提示填写。

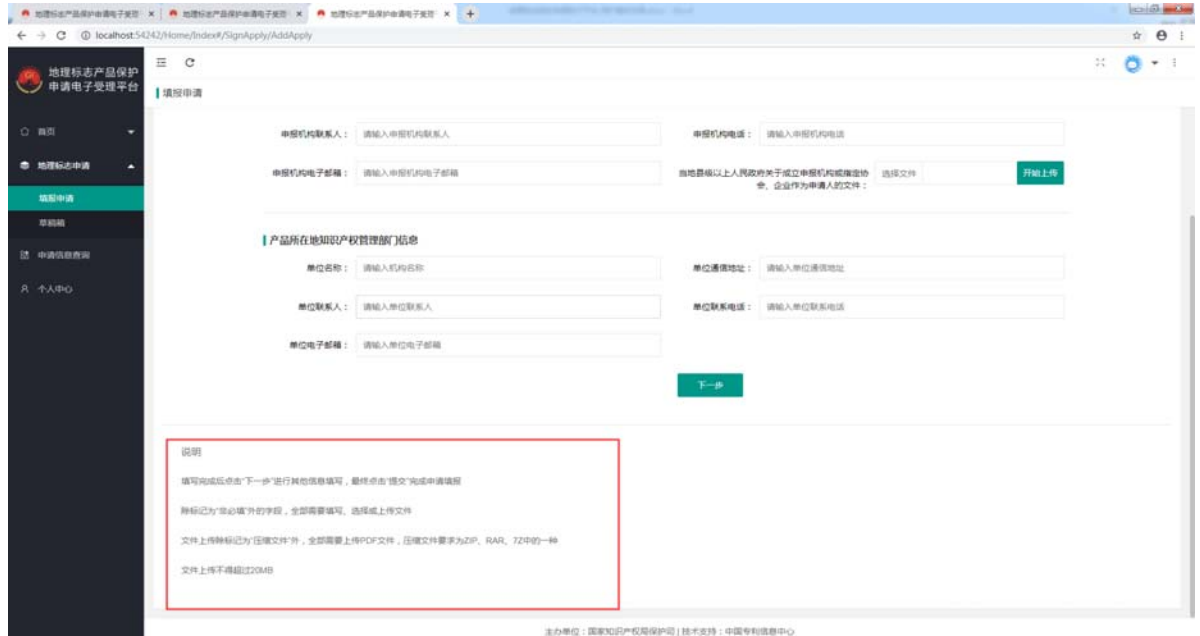

## 6.2. 草稿箱

对于草稿箱内的申请,在草稿箱页面,申请列表的[操作]字段中,点击<编辑提交> 按钮,进入申请信息修改页面,该页面的操作与申请信息填报页面相似。

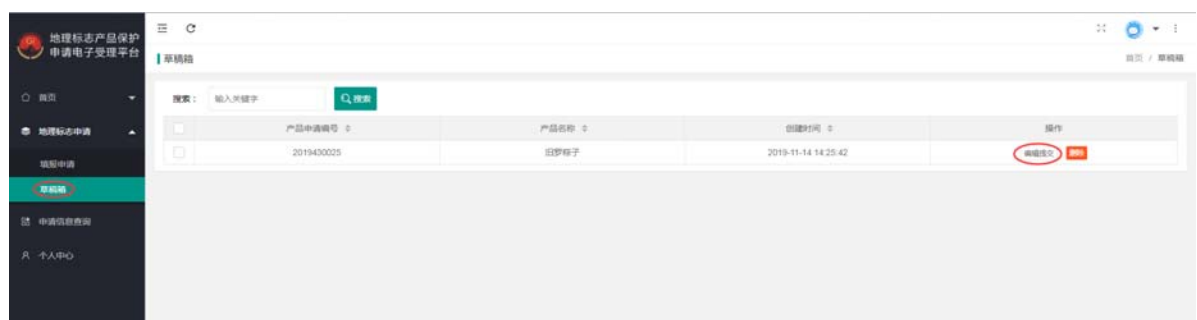

对于进入补正状态的申请,在对应页面,申请列表的[操作]字段中,点击<材料补 正>按钮,进入申请信息修改页面,该页面的操作与申请信息填报页面相似,但是不可 以无法进行暂存。

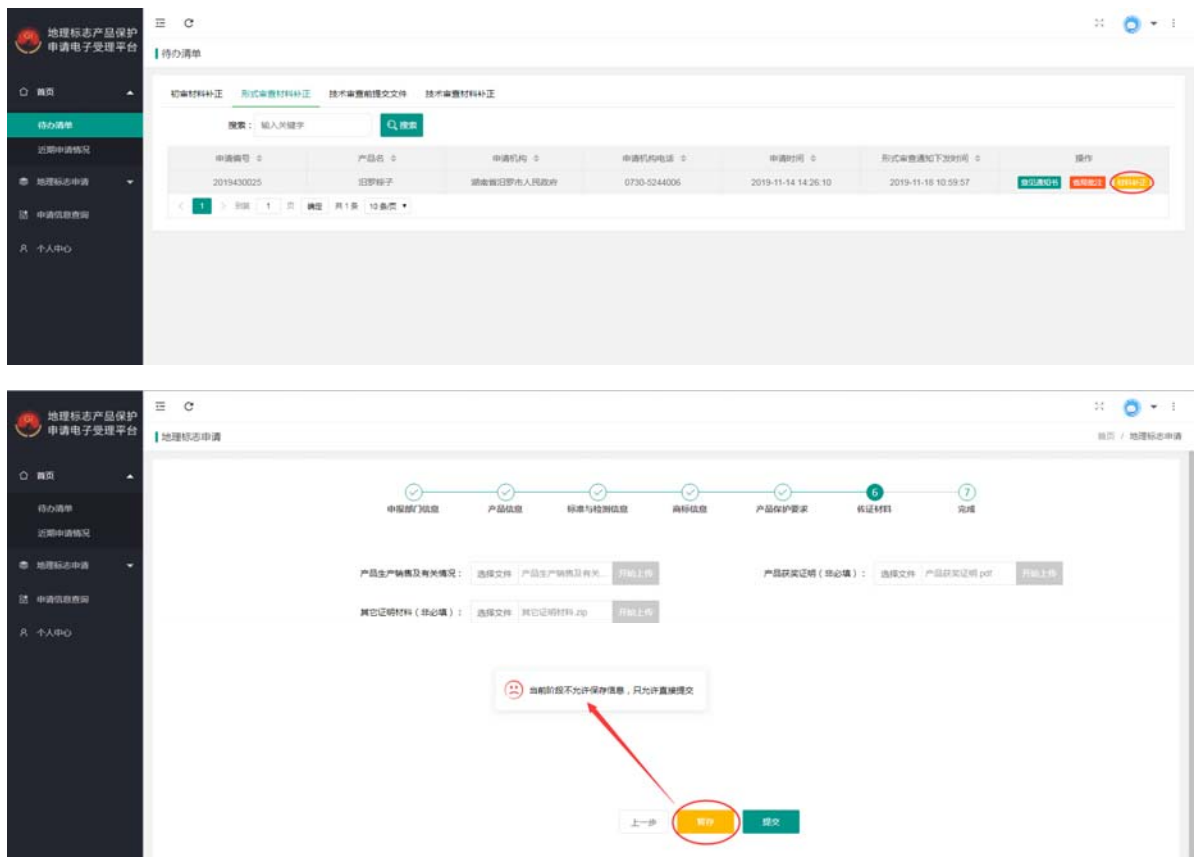

# 第7章 申请信息查询

### 7.1. 未获批申请

在查询框内输入查询关键字,如申请编号、产品名称,点击<搜索>按钮,符合查 询条件的数据显示在数据列表中。在列表的[操作]字段中点击<详情>按钮,可以打开 详细信息页面。

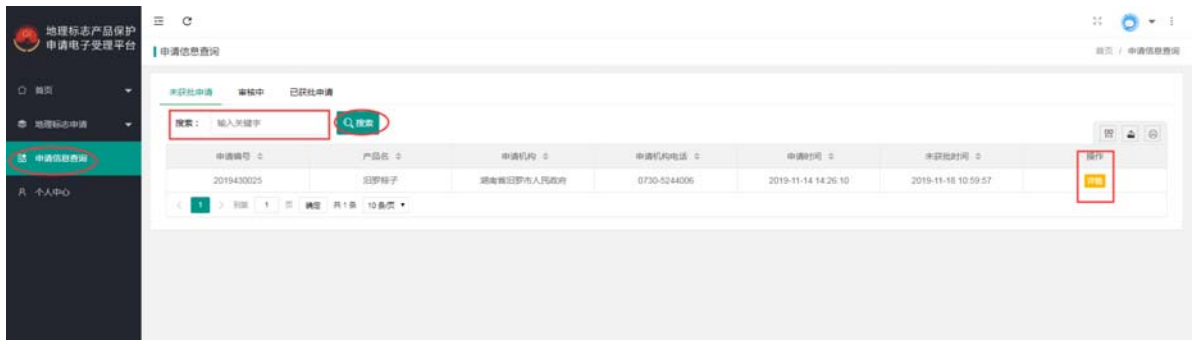

### 7.2. 已获批申请

在查询框内输入查询关键字,如申请编号、产品名称,点击<搜索>按钮,符合查 询条件的数据显示在数据列表中。在列表的[操作]字段中点击<详情>按钮,可以打开 详细信息页面。

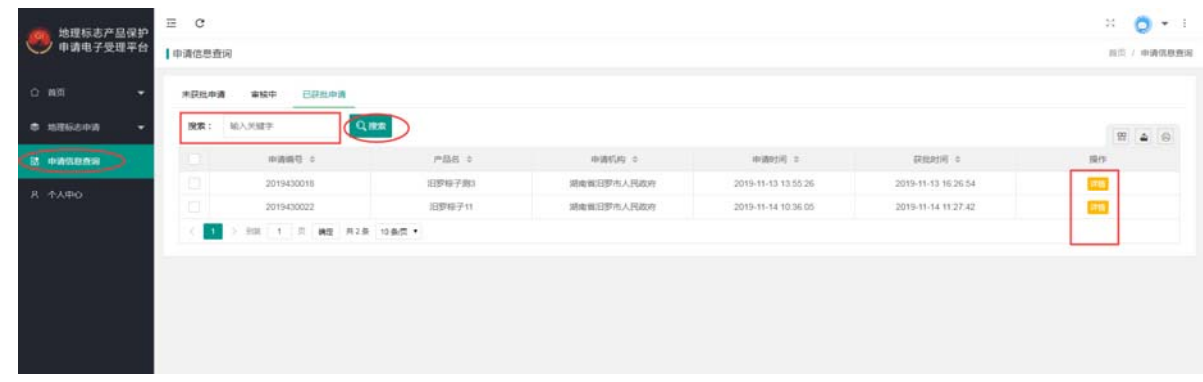

#### 7.3. 申请中申请

在查询框内选择申请阶段、输入查询关键字,如申请编号、产品名称,点击<搜索> 按钮,符合查询条件的数据显示在数据列表中。在列表的[操作]字段中点击<详情>按 钮,可以打开详细信息页面。

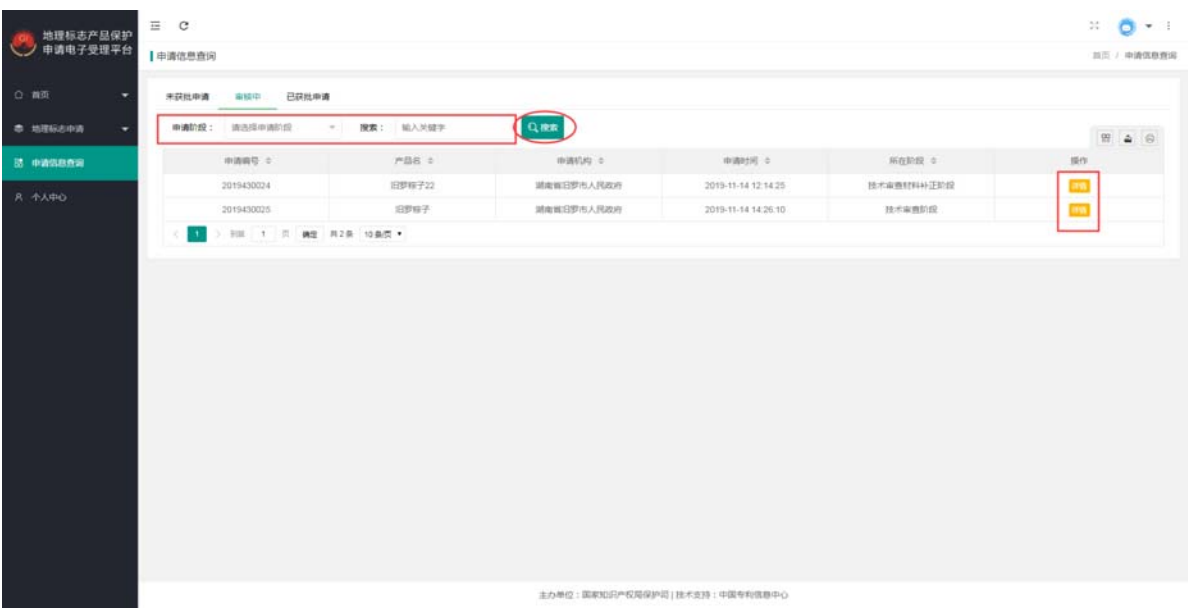

# 第8章 个人中心

个人中心模块用于用户查看自己的信息,并修改自己的信息。

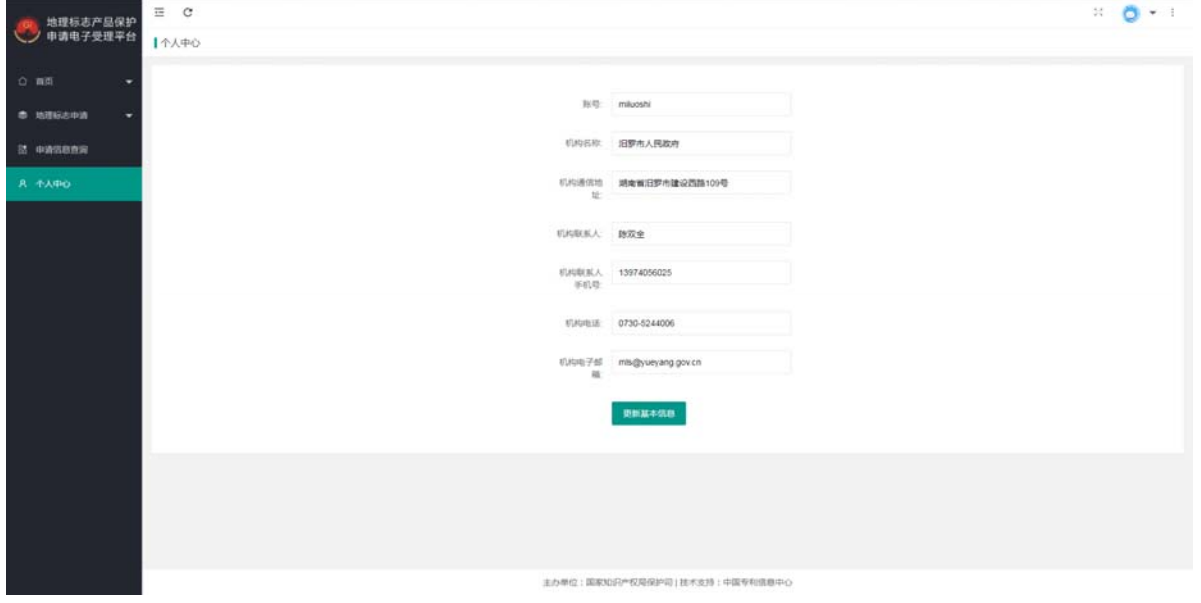